# **Webbox2**

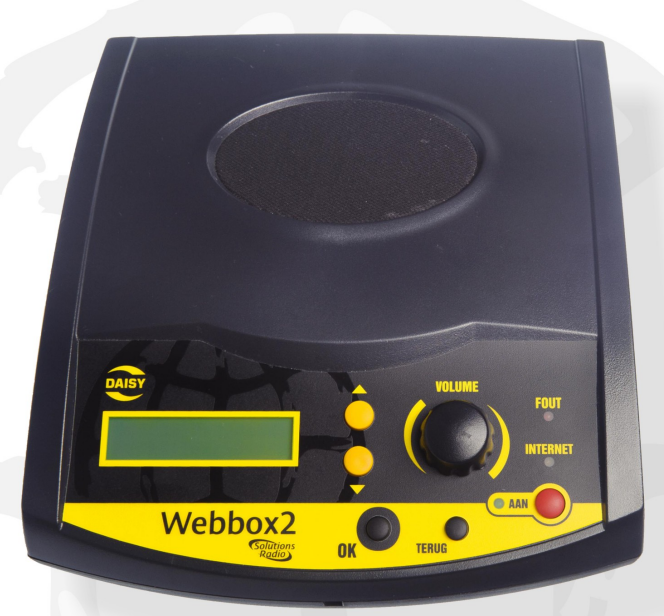

## **Handleiding**

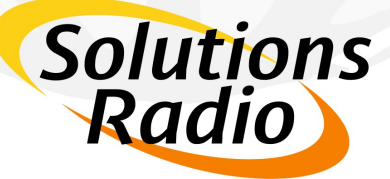

SolutionsRadio b.v. Motorenweg 5-k 2623CR Delft (The Netherlands) tel: +31 15 262 59 55 fax: +31 15 257 15 95 e-mail: info@orionwebbox.nl URL : www. orionwebbox.org

## **Webbox2**

V2.07 uitgegeven in maart 2013

Copyright 2013

No part of this publication may be reproduced and/or made public by means of printing, photocopying, microfilm or any other way without a prior written permission from SolutionsRadio (www.orionwebbox.org). SolutionsRadio behoudt zich het recht voor, ten allen tijde en zonder voorafgaande kennisgeving, wijzigingen aan te brengen. De meest recente versie van dit document kunt u vinden op www.orionwebbox.org.

voice enabled by Acapela

## **Inhoudsopgave**

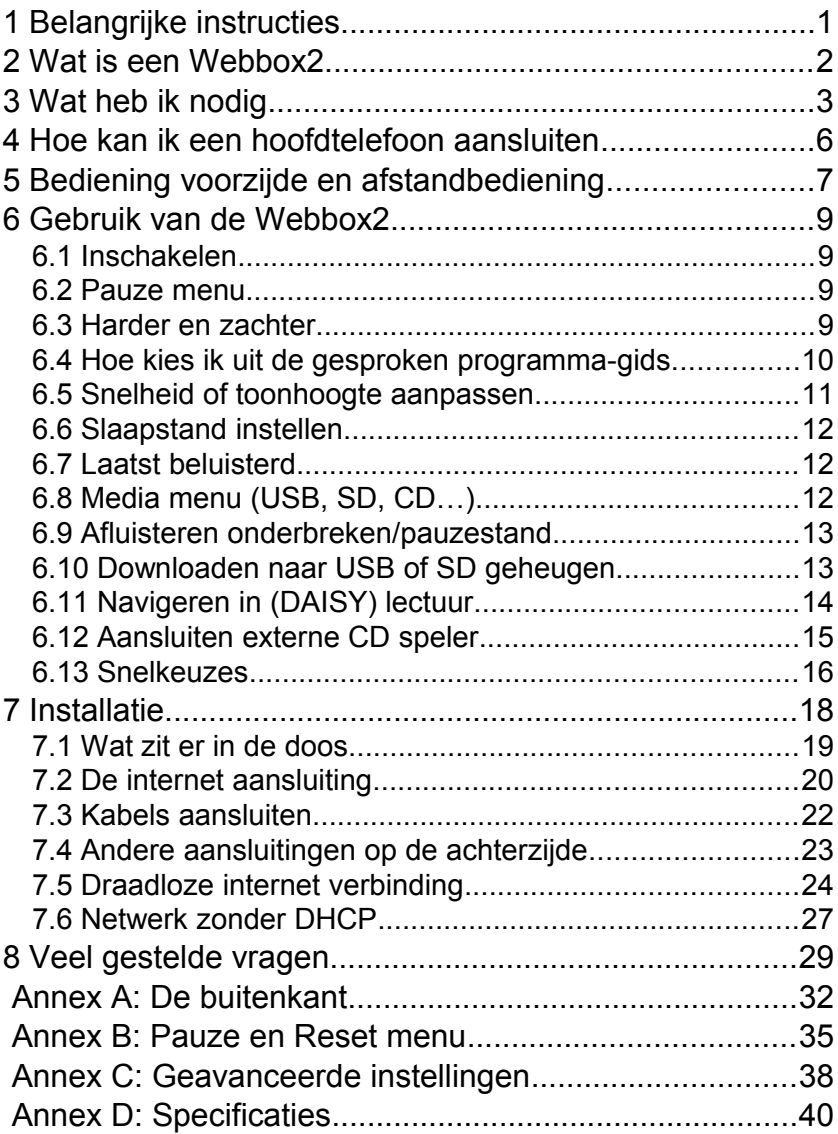

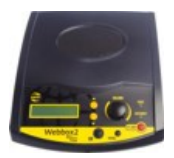

## **1 BELANGRIJKE INSTRUCTIES**

Neemt u alstublieft de volgende richtlijnen in acht:

- Vermijdt contact met water. Hierdoor kan kortsluiting ontstaan!
- Maak de Webbox2 niet open! Neem contact op met uw leverancier als het apparaat niet goed werkt.
- Bedek nooit de bovenkant van de Webbox2. De luidspreker is dan slecht hoorbaar.
- Als u de Webbox2 van een koude naar een warme omgeving verplaatst, wacht dan twee uur met het gebruik om de eventuele waterdamp in het apparaat te kunnen laten opdrogen.

De Webbox2 voldoet aan alle relevante Europese veiligheidseisen. Gedetailleerde informatie hierover vindt u op onze website: www.orionwebbox.org

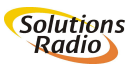

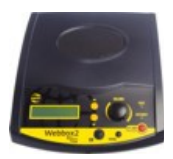

## **2 WAT IS EEN WEBBOX2**

De Webbox2 is een online multimediaspeler, speciaal ontwikkeld voor mensen met een visuele beperking, waarmee u via internet kunt luisteren naar heel veel actuele informatie en programma's die ontspanning bieden. Het apparaat heeft maar een paar knoppen en alle aanwijzingen worden voor u uitgesproken. Daardoor is de Webbox2 helemaal op de tast en op het gehoor te bedienen. Dat maakt het tot een innovatief handig hulpmiddel voor mensen met een visuele beperking en/of ouderen zonder computervaardigheden.

Voor de Webbox2 is wél internet, maar géén computer nodig! U kunt ermee luisteren naar het laatste nieuws, een dagelijkse krant, teletekst, gesproken tv-ondertiteling, radiostations, gesproken boeken en nog veel, veel meer. De Webbox2 is zeer eenvoudig te bedienen en wordt onder voorwaarden vergoed door uw zorgverzekeraar als DAISYspeler of als hulpmiddel voor de tv-ondertiteling.

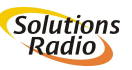

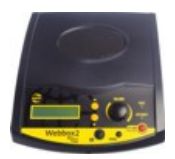

## <span id="page-7-0"></span>**3 WAT HEB IK NODIG**

De Webbox2 wordt kant en klaar aangeleverd. Indien nodig configureert het apparaat zichzelf. Men hoeft het apparaat alleen maar uit te pakken en aan te sluiten. De instellingen zijn met opzet zeer beperkt gehouden zodat het apparaat voor iedereen makkelijk te bedienen is.

#### *Een Internetaansluiting*

De Webbox2 werkt via een Internetaansluiting. Er zijn in Nederland diverse aanbieders die door middel van ADSL-techniek Internet bieden via de telefoonlijn. Voorbeelden zijn KPN, Telfort en Tele2. Ook kunt u in de meeste gevallen voor zo'n abonnement terecht bij uw lokale kabeltelevisiemaatschappij zoals Ziggo, CAIW of UPC. Dit wordt ook wel breedbandinternet genoemd. Betreft het een nieuwe aansluiting, dan ontvangt u van uw aanbieder een modem/router. Dit dient eerst door uzelf of door een monteur van uw aanbieder geïnstalleerd en geactiveerd te worden.

Goed om te weten:

- Een aanbieder van internet noemen we een netwerkleverancier. Vaak wordt hiervoor de Engelse term "provider" of "Internet service provider" (ISP) gebruikt.
- Voordat u uw Webbox2 kunt gebruiken, moet u al over een Internetaansluiting beschikken. Deze Internetaansluiting kan ook draadloos werken, omdat de Webbox2 is voorzien van deze optie (Wi-Fi). Uw leverancier kan u daarbij adviseren.
- Met de Kabeltelevisie branche (NLkabel) zijn speciale afspraken gemaakt ten aanzien van gunstig geprijsde internetaansluitingen voor de Webbox2.

#### *Een Webbox basisabonnement*

Aan het gebruik van de Webbox2 is een basisabonnement verbonden. De kosten hiervoor zijn EUR 5,95 per maand en worden automatisch geïnd d.m.v. een machtiging (formulier bevindt zich in de doos).

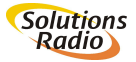

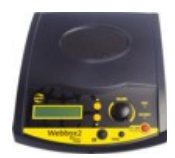

U vraagt zich misschien af waarvoor en waarom u een basisabonnement moet betalen?

#### *Waarvoor?*

Belangrijk is te weten, dat de toegang tot **alles** wat op dit moment met de Webbox2 kan worden beluisterd, **met uitzondering van** de lectuur van het Loket aangepast-lezen, de CBB (Christelijke Blindenbibliotheek), Dedicon en de dagelijkse kranten, wordt gedekt door het basisabonnement. Voor de dagelijkse krant moet een abonnement bij de betreffende krant worden afgesloten. Om de ander genoemde lectuur te kunnen beluisteren moet men zich apart bij deze instanties aanmelden.

Naast toegang tot lectuur biedt de Webbox2 nog zoveel meer aan informatie en ontspanning. Denk aan de gesproken tv-ondertiteling en de ontvangst van een groot aanbod aan voorgeprogrammeerde radiozenders, maar ook aan een speciaal samengesteld aanbod aan actuele, informatieve en ontspannende programma's die op afroep beschikbaar zijn.

Verder is er HORIZON, het dagelijkse actuele audio magazine. Dit informatieve programma brengt elke werkdag informatie die gericht is op de doelgroep, en die men niet in het algemene dagelijkse nieuwsaanbod terugvindt. Dit programma wordt samengesteld door een professionele journalist die hiervoor speciaal is aangesteld. Een actueel overzicht van het programma-aanbod is op te vragen bij uw leverancier of te bekijken op www.orionwebbox.org.

#### *Waarom?*

Om dit geheel mogelijk te maken is nogal het een en ander nodig aan apparatuur en inzet voor het beheer van de Webbox2 en het programma-aanbod. Met behulp van ons geavanceerde beheersysteem kunnen wij elke individuele Webbox2 op afstand

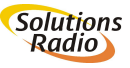

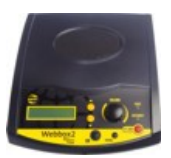

bereiken en indien nodig aanpassingen doen. Dit kan

betrekking hebben op de programmagids, maar ook op de software en eventueel individuele instellingen om bijvoorbeeld de tv-ondertiteling synchroon te laten lopen met het geluid. Is dit niet het geval, bel ons dan! Maar bovenal zorgt het beheersysteem ervoor dat de Webbox2 zeer eenvoudig te bedienen is. Ten slotte is er de helpdesk, waar de luisteraar met zijn of haar vragen terecht kan.

Kortom, om het hele systeem te laten werken en toegang te bieden tot het aanbod aan programma's (content) is een hele "fabriek" nodig. Het basisabonnement draagt bij om de kosten van deze dienst en de ondersteuning te dekken.

#### *Eventuele andere abonnementen*

- Lidmaatschap bij Loket aangepast-lezen en/of Christelijke Bibliotheek voor Blinden en Slechtzienden (CBB) en/of Dedicon voor gesproken boeken en tijdschriften
- Dagelijkse krant: abonnement voor gesproken versie met uitgever afsluiten bijvoorbeeld De Telegraaf, NRC Handelsblad, Reformatorisch Dagblad (CBB)
- Een compleet overzicht van het gestaag groeiende aanbod vindt u op [www.orionwebbox.org.](http://www.orionwebbox.org/)

#### *Het serienummer van de Webbox2*

Dit is een 5-cijferig nummer dat aan de onderzijde van de Webbox2 op het typeplaatje staat. Dit serienummer is belangrijk voor lidmaatschappen en abonnementen. Dit nummer wordt ook door de Webbox2 uitgesproken onder Informatie in het hoofdmenu en onder Apparaat-Status in het Pauze menu (draaiknop indrukken).

#### *Goed om te weten:*

 Het programma-aanbod van de Webbox2 kan afhankelijk van uw wensen aangepast en/of uitgebreid worden. Voor sommige abonnementen dient u zelf contact op te nemen met de betreffende aanbieders.

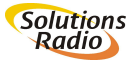

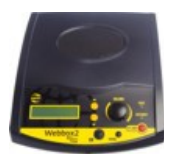

## **4 HOE KAN IK EEN HOOFDTELEFOON AANSLUITEN**

Via de aansluiting aan de achterzijde kunt u een hoofdtelefoon of ringleiding versterker aansluiten (zie ook paragraaf [7.4\)](#page-27-0).

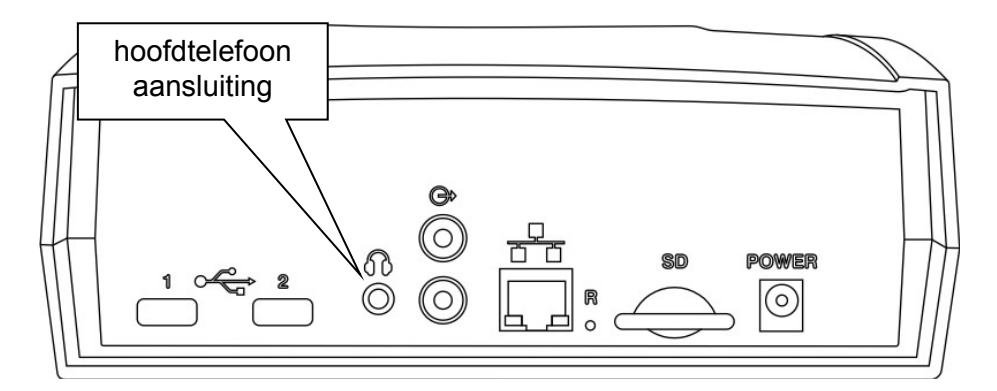

**Let op:** als u een hoofdtelefoon of ringleiding versterker op de hoofdtelefoon-uitgang van uw Webbox2 aansluit, schakelt de luidspreker van de Webbox2 automatisch uit. U kunt de volumeknop van de Webbox2 normaal gebruiken om het volume op uw hoofdtelefoon te regelen.

Let op: Gebruikt u een draadloze hoofdtelefoon, zorg dan dat het volume op de Webbox2 niet te zacht staat. Dit is van belang omdat tijdens een langere stilte (bijv. bij gesproken ondertiteling) de hoofdtelefoon zichzelf uit kan schakelen en zich pas weer inschakelt nadat het audio signaal terug komt en dan ook hard genoeg is.

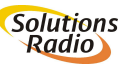

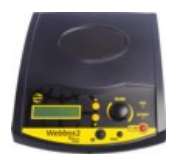

## **5 BEDIENING VOORZIJDE EN AFSTANDBEDIENING**

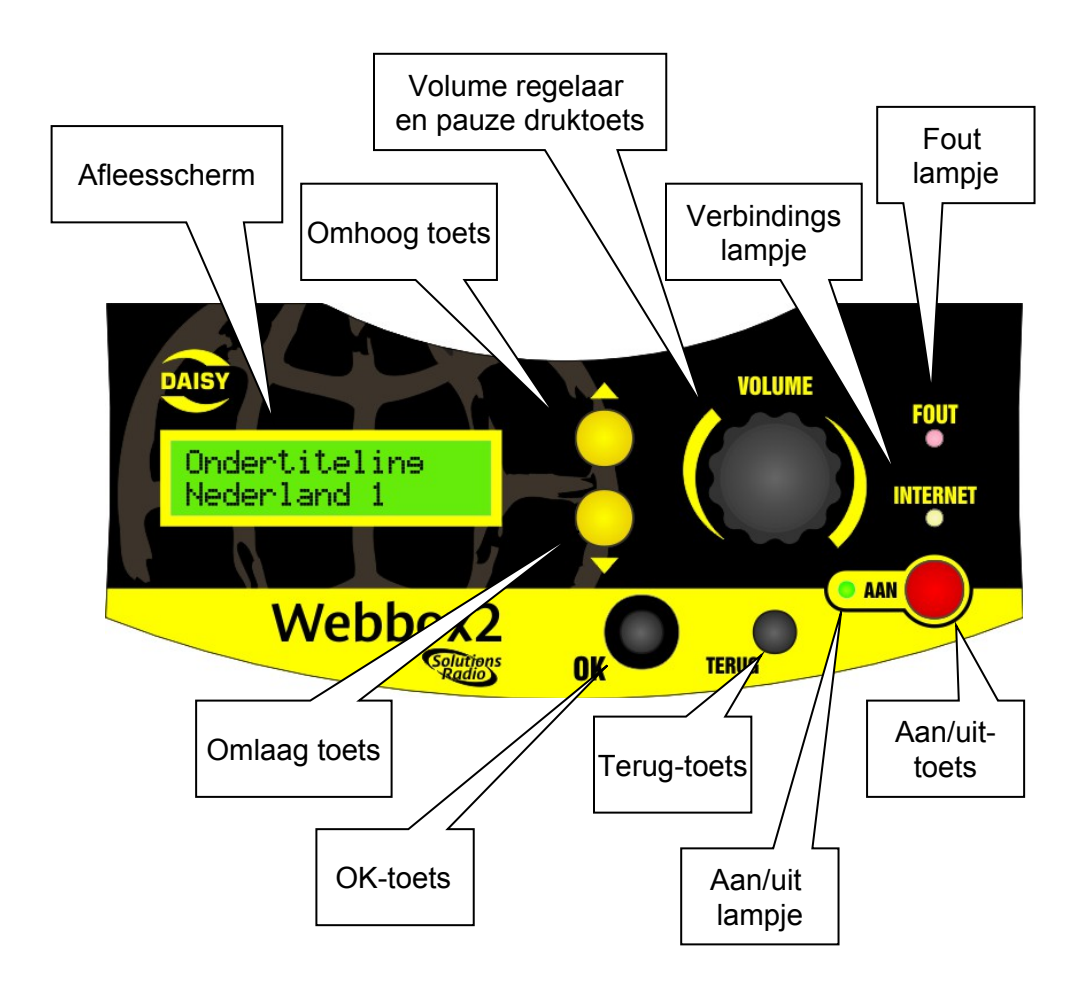

Voorzijde: zie Annex A voor tekstuele uitleg.

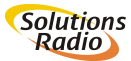

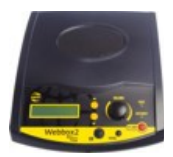

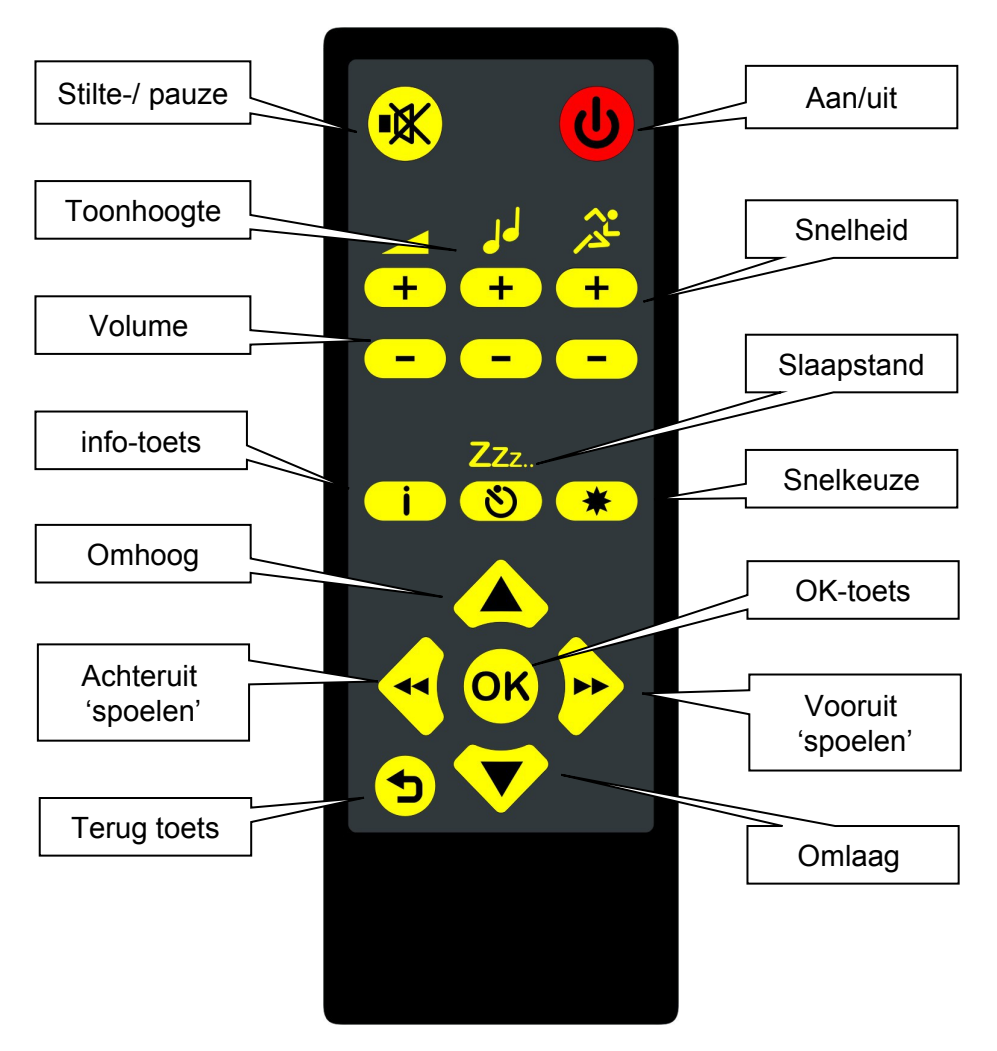

Afstandbediening: zie Annex A voor tekstuele uitleg.

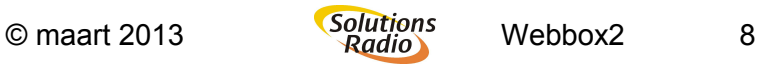

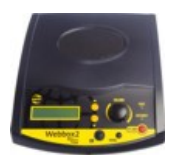

## **6 GEBRUIK VAN DE WEBBOX2**

**Let op:** Lees eerst hoofdstuk [7 'Installatie'](#page-22-0) als u voor het eerst de Webbox2 aansluit

#### **6.1 Inschakelen**

Nadat de Webbox2 is aangesloten op het stopcontact en op internet, zet u het apparaat aan met de [Aan] toets op de Webbox2 (meest rechts onderaan) zelf of met uw afstandsbediening (meest rechts bovenaan). Als u het apparaat aanzet, gaat het groene AAN-lampje branden en hoort u binnen een seconde een 'aan' toontje en na ca. 10 seconde een 'start' melodie.

De Webbox2 maakt automatisch contact met Internet, waarbij het gele INTERNET lampje constant gaat branden. De Webbox2 haalt de meest actuele gegevens op en verwerkt die in het menu.

U zet het apparaat uit door opnieuw op de [Aan] toets te drukken. De groene en gele lampjes gaan uit en u hoort een kort 'uit' toontje.

#### **6.2 Pauze menu**

U kunt altijd het zogenaamde 'Pauze-menu' oproepen door indrukken van de draaiknop, ongeacht wat de Webbox2 aan het afspelen is. In dit 'Pauze-menu' vindt u met de [Omhoog] en [Omlaag] toetsen allerlei informatie en opties die bij het betreffende programma relevant zijn, maar ook instellingen voor de werking van het apparaat. Zie ook ['Annex B: Pauze en Reset menu'](#page-39-0). Door nogmaals de draaiknop of op de [Terug] toets te drukken verlaat u het 'Pauze-menu' weer (of kies 'Doorgaan met afspelen'). De 'Informatie' uit dit menu kunt u ook oproepen door de [Info] toets op de afstandbediening in te drukken.

#### **6.3 Harder en zachter**

Nadat u het apparaat heeft aangezet, maakt de Webbox2 contact met het Internet en zal de Webbox2 u het keuzemenu voorlezen. Het kan zijn dat het volume te zacht of te hard staat. Gebruik de volumeknop

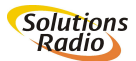

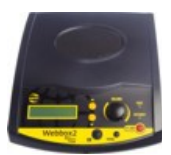

op de Webbox2 om het geluid harder of zachter te zetten.

Dit is de grote ronde regelaar rechts op het front (of VOLUME +/- op uw afstandsbediening).

#### **6.4 Hoe kies ik uit de gesproken programma-gids**

De Webbox2 leest na het inschakelen alle mogelijke keuzes uit het hoofdmenu'voor. Het hoofdmenu bestaat uit:

- 1. **Snelkeuzes** Dit is de lijst met de door u laatst beluisterde en/of favoriete radiozenders, gesproken boeken etc. waar de Webox2 snel naartoe kan springen en afspelen.
- 2. **Actualiteiten** Waaronder: Audiomagazine Horizon, het dagelijks magazine voor blinden en slechtzienden, ANP-nieuws, weerbericht, dagelijkse krant, Teletekst en andere actuele programma's.
- 3. **Gesproken ondertiteling** ...van de TV-zenders die gesproken ondertitels ondersteunen (sommige programma's, zoals het RTL4 Journaal en RTL Boulevard, ondersteunen geen gesproken ondertiteling)
- 4. **Lectuur** met daaronder de keuzes voor de verschillende producenten van gesproken lectuur, zoals Aangepast Lezen, Dedicon en CBB. Hier vindt u ook veel hoorspelen.
- 5. **Radiostations** Publieke, regionale, commerciële en buitenlandse radiozenders, themakanalen, Opgenomen programma's (podcasts e.d.)
- 6. **Verenigingsnieuws** Hier vindt u informatie van de Oogvereniging, de Kubes Nieuwsbrief e.d.
- 7. **Informatie** Hier vindt u mededelingen die eerder te beluisteren waren en de verkorte handleiding van de Webbox2.

Als de Webbox2 het hoofdmenu voorleest en u wilt daaruit een keuze maken, bijvoorbeeld Lectuur, dan drukt u op de [OK] toets, de meest

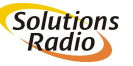

<span id="page-14-0"></span><sup>\*)</sup> De programma gids kan zonder voorafgaande aankondiging woorden aangepast; de meest recente versie vindt u op www.orionwebbox.org

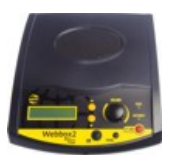

linker toets onderaan op het front van de Webbox2 of op de

[OK] toets op de afstandsbediening zodra u "Lectuur" hoort. Wanneer u tijdens het voorlezen van het menu niet op de [OK] toets drukt, dan wordt de lijst met keuzemogelijkheden herhaald voorgelezen. Dit gaat net zo lang door totdat u een keuze maakt.

- Kiest u per ongeluk iets uit het menu dat u niet wilt? Druk dan op de [Terug] toets. Dit is de middelste toets onderaan op het front en de toets in de linker onderhoek op de afstandsbediening. De Webbox2 keert dan automatisch terug naar het menu en leest u de mogelijkheden opnieuw voor.
- Als u een keuze hebt gemaakt, bijvoorbeeld Lectuur, dan zal de Webbox2 u na een korte stilte voorlezen welke keuzes daarbinnen beschikbaar zijn. Als de Webbox2 de keuze voorleest die u graag wilt beluisteren, drukt u op de [OK] toets op de Webbox2 of op uw afstandsbediening en de Webbox2 volgt die keuze.
- Luistert u naar een programma en u wilt iets anders beluisteren uit het rijtje, dan kunt u daar ook met de [Omhoog] of [Omlaag] toets naartoe springen.

#### **6.5 Snelheid of toonhoogte aanpassen**

Bij veel programma's die met de Webbox2 worden afgespeeld, is de snelheid of toonhoogte aan te passen (echter niet bij bijv. een radiostation of ondertiteling van TV). Met de afstandbediening kunt u direct met + of – de snelheid of toonhoogte aanpassen. Met de toetsenop de voorzijde zijn deze instellingen te bereiken door tijdens het afspelen op pauze te drukken (draaiknop indrukken) waardoor de Webbox2 stopt met afspelen. Met de [Omhoog] of [Omlaag] toets kunt u in dit 'Pauze-menu' kiezen uit de opties die op dit punt beschikbaar zijn (zie ook [Annex B: Pauze en Reset menu\)](#page-39-0). Als u bijvoorbeeld in een boek pauzeert, kunt u hier de opties 'Snelheid' en 'Toonhoogte' vinden. Kiest u 'Toonhoogte', dan kunt u vervolgens met diezelfde toetsen kiezen uit een paar stappen (-20, -10, normaal, +10, +20), waarna u met de [OK toets] kunt bevestigen. De snelheid aanpassen werkt op dezelfde manier.

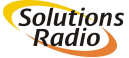

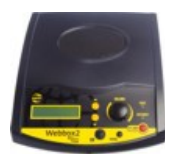

#### **6.6 Slaapstand instellen**

Als u wilt dat de Webbox2 automatisch na een ingestelde tijd stopt met spelen en uitschakelt, dan kunt u dat onder 'slaapstand' instellen. Met de slaapstand knop [Zzz..] op de afstandsbediening schakelt u deze functie direct in op het aantal minuten dat het laatst ingesteld was. Met de toetsen op de voorzijde drukt u eerst tijdens het afluisteren van bijv. een boek op pauze (draaiknop indrukken) en kiest u daarna met de [Omhoog] of [Omlaag] toets voor 'Slaapstand'. Hier kunt u een tijd instellen tussen 10 en 120 minuten. Als de Webbox2 opnieuw is gestart, dan is deze functie weer uitgezet en dient eventueel opnieuw te worden aangezet.

Na het verstrijken van het ingestelde aantal minuten zal de Webbox stoppen met spelen en een tikkende klok laten horen.

Als u binnen 30 seconden op de [OK-toets] drukt, wordt de slaapstand verlengd met hetzelfde aantal minuten als daarvoor. Door het indrukken van de [Zzz..] op de afstandsbediening op een willekeurig tijstip wordt de slaapstand ook weer verlengd.

Als u niets doet tijdens de tikkende klok, schakelt de Webbox2 zichzelf na deze 30 seconden automatisch uit.

#### **6.7 Laatst beluisterd**

Door de [Snelkeuze] toets op de afstandsbediening te drukken, komt u in uw lijst met Snelkeuzes. Door nogmaals de [Snelkeuze] toets te drukken komt u bij het laatst beluisterde onderwerp. Eventueel kunt u ook de instelling 'Doorgaan bij opstarten' inschakelen, waarmee de Webbox2 automatisch opstart met het afspelen van het programma waar u voor het afschakelen naar luisterde (indien mogelijk). Deze instelling vindt u in het 'Pauze-menu' onder Apparaatconfiguratie>Snelkeuzes (zie ook paragraaf [6.13\)](#page-20-0).

#### **6.8 Media menu (USB, SD, CD…)**

De standaard functie van de Webbox2 is het afspelen van onderwerpen die via het internet beschikbaar zijn, zoals een dagelijkse krant, gesproken ondertiteling of radiostation. Als er echter ook andere

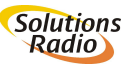

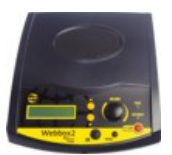

media beschikbaar is waar iets vanaf gespeeld kan worden,

dan verschijnt het 'Media-menu' bij het opstarten. Afhankelijk van de aanwezige media, kunt u dan met de [OK-toets] kiezen uit:

- Snelkeuzes
- USB stick
- CD speler
- Geheugenkaart
- Internet Menu

Vervolgens kunt u met de [Omhoog] of [Omlaag] toetsen door de op dat medium aanwezige mappen en bestanden kunt navigeren., waarvan de namen worden voorgelezen. Met de [OK-Toets] kiest u een bestand of boek dat dan wordt afgespeeld.

- Tip: Staat op een SD-geheugenkaart of USB-stick hetzelfde gesproken boek als op uw online Boekenplank bij Aangepast Lezen? Dan gaat de Webbox2 op dit medium door waar u in de online boekenplank bent gebleven, en omgekeerd.
- Tip: Vanuit de gesproken programmagids (internet) komt u in het 'media-menu', door een aantal maal op de [Terug] toets te drukken. Herstart de Webbox2 als de aangesloten media daar nog niet tussen staat.

#### **6.9 Afluisteren onderbreken/pauzestand**

U kunt het afluisteren onderbreken door de draaiknop op de webbox of [Pauze] toets op de afstandbediening kort in te drukken. De Webbox2 staat dan in de pauzestand. Het afluisteren wordt hervat door die toets nogmaals in te drukken.

#### **6.10 Downloaden naar USB of SD geheugen**

In het algemeen is het mogelijk een aantal zaken te downloaden naar een extern medium. Denk daarbij bijvoorbeeld aan een SDgeheugenkaart, waarvan de inhoud met een kleine draagbare daisy speler afgespeeld kan worden. Dit downloaden kan nu al bij opgenomen programma's (podcasts), zoals Horizon, ANP Nieuws en

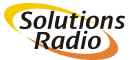

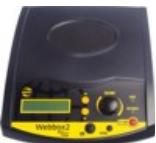

Met het Oog op Morgen. Op moment van schrijven wordt er aan gewerkt om ook gesproken boeken te kunnen downloaden, die dan met een draagbare daisy speler onderweg in bus of trein beluisterd kunnen worden. Live radio-uitzendingen, gesproken tv ondertiteling etc. kunnen uiteraard niet gedownload worden.

Druk kort op de draaiknop voor het 'Pauze-menu' en kies hierna voor 'Download dit bestand' (huidige gespeelde audio bestand) of 'Download alle bestanden' (indien deze audio onderdeel is van een bepaalde structuur zoals een podcast).

Eventueel krijgt u hierna nog de vraag naar welk opslagmedium moet worden opgeslagen (indien meer dan één aanwezig is).

Bij een standaard USB stick of SD kaart zal de Webbox2 losse bestanden in een map 'Downloads' plaatsen en complete structuren komen in een eigen map met als naam de titel van die structuur.

Bij een opslagmedium dat in een van de volgende spelers is geweest, wordt de map gebruikt waar die betreffende speler dat verwacht: Plextor PTP Victor Stream Hims Sense

#### **6.11 Navigeren in (DAISY) lectuur**

Bij het voorlezen van kranten, tijdschriften, boeken en dergelijke die beschikken over een Daisy-structuur kunt u met de Webbox2 op een zeer innovatieve manier navigeren. Met de knop [Omhoog] kunt u de Webbox2 steeds een hoofdstuk of artikel verderop laten beginnen. Met de knop [Omlaag] kunt u steeds een hoofdstuk of artikel terug gaan. Met de [OK] toets gaat u een niveau dieper (als die bestaat): hoort u bijvoorbeeld "Hoofdstuk 2" en u drukt [OK], dan kunt u vervolgens navigeren tussen de artikelen in Hoofdstuk 2. Met de [TERUG] toets keert u weer terug naar het bovenliggende niveau om een ander

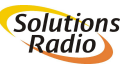

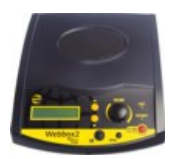

hoofdstuk te kiezen. Zonder toetsen te drukken wordt een boek uiteraard gewoon van voor tot achter voorgelezen.

#### *Vooruit-/achteruitspringen in tekst*

U kunt in de pauzestand met de volumeregelaar door de tekst binnen een hoofdstuk 'spoelen'. Door de volumeregelaar naar links te draaien gaat u terug in de tekst. Door naar rechts te draaien gaat u vooruit. Per karteltje van de volumeknop verschuift u tien seconden in de tijd (de Webbox2 spreekt de nieuwe tijdpositie uit). Drukt u daarna nogmaals op de volumeregelaar dan begint het voorlezen vanaf het op die wijze ingesteld punt. Om dit te bevestigen, kunt u ook de [OK] toets gebruiken. Op de afstandbediening gebruikt u hiervoor de [<<Links] of de [>>Rechts] toets, zelfs zonder eerst naar Pauze te hoeven gaan. Let op: vooruit- en achteruitspringen werkt alleen binnen een hoofdstuk.

#### *Bladwijzers*

De Webbox2 onthoudt automatisch waar hij in een boek/krant/tijdschrift of ander opgenomen programma is gebleven. Indien u terug keert naar het betreffende programma, zal de Webbox2 verder gaan waar u de vorige keer was gebleven. Het maakt niet uit of u daar via de programmagids of de snelkeuze-lijst terug keert. De navigatie werkt daarna zoals hierboven beschreven.

#### **6.12 Aansluiten externe CD speler**

Voor het afspelen van CD's met DAISY boeken of andere audio, kan een externe (laptop) CD-speler worden aangesloten op één of beide USB poorten aan de achterzijde van de Webbox2 (informeer in geval van twijfel naar de types die wij al getest hebben). Sommige CD spelers krijgen hun stroom van een eigen adapter in het stopcontact, sommige van een enkele USB poort van de Webbox2, maar de meeste gebruiken een zogenaamde Y-kabel die zo aan de Webbox2 zijde met twee USB stekkers kan worden aangesloten (voor dubbele stroom afname). De Webbox2 onthoudt ook bij het gebruik van een externe CD speler waar u bij het afsluiten bent gestopt.

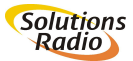

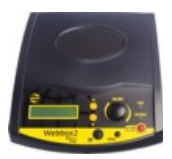

#### <span id="page-20-0"></span>**6.13 Snelkeuzes**

Binnen de gesproken programma gids is navigeren zo simpel mogelijk gehouden. Toch kan het nog makkelijker door met snelkeuzes direct te kunnen kiezen uit een lijst van vaak beluisterde onderwerpen. Deze alfabetisch gesorteerde lijst vindt u in de programmagids onder Snelkeuzes. U kunt in het 'Pauze-menu' onder Apparaatconfiguratie>Snelkeuzes instellen hoelang deze lijst is (standaard 10 stuks). In dat menu kunt u ook instellen of u de Webbox2 automatisch snelkeuzes laat maken, of dat u dat zelf wilt doen.

#### *Automatische snelkeuzes:*

Standaard zal de Webbox2 automatisch een snelkeuze aanmaken als u langer dan 1 minuut naar een bepaald programma luistert.

#### *Handmatige snelkeuzes:*

U kunt het aanmaken van snelkeuzes ook op handmatig zetten in het 'Pauze-menu' onder Apparaat-configuratie>Snelkeuzes. Als u dan een bepaald programma afspeelt en u wilt dat als snelkeuze opslaan, houdt u de draaiknop ingedrukt tot het afspelen weer hervat. Of u drukt kort op Pauze om vervolgens te kiezen voor 'Snelkeuze maken'.

#### *Snelkeuzes verwijderen:*

Bij het beluisteren van uw lijst met snelkeuzes kunt u de draaiknop op de webbox of [Pauze] toets op de afstandbediening indrukken op het moment dat u de snelkeuze hoort die u wilt verwijderen. In het 'Pauzemenu' kunt u vervolgens kiezen voor 'Snelkeuze verwijderen'. Ook als u content aan het afspelen bent waar een Snelkeuze voor bestaat, zal die optie beschikbaar zijn in het 'Pauze-menu'.

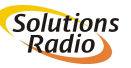

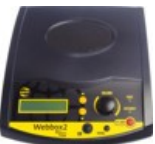

Als de snelkeuze naar een boek wees, zal ook de bladwijzer in het boek hiermee verwijderd worden. Mocht u het boek dus nog eens gaan beluisteren, dan begint de Webbox2 weer bij het begin. U

kunt ook eventueel alle snelkeuzes en bladwijzers in één keer verwijderen (Let op: dit is een optie voor gevorderde gebruikers); dit staat beschreven in [Annex B: Pauze en Reset menu.](#page-39-0)

#### *Snelkeuze instellingen:*

Op elk willekeurig moment kunt u in het 'Pauze-menu' onder Apparaatconfiguratie de optie Snelkeuzes kiezen:

- 'Het aantal getoonde snelkeuzes': van alle 50 bijgehouden snelkeuzes kunt u kiezen om slechts de 10, 20… 50 meest recente te zien in de lijst (standaard 10). Die getoonde snelkeuzes worden vervolgens alfabetisch gerangschikt.
- 'Wijze van snelkeuzes beheren': Kies hier of de snelkeuzes automatisch aangemaakt mogen worden of dat u dat voortaan handmatig wilt doen.
- 'Doorgaan met afspelen na opstarten': Als deze functie wordt aangezet, dan zal de Webbox2 bij een volgende keer opstarten verder gaan waar hij gebleven was (bijv. het boek of radiostation waar u naar luisterde).

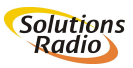

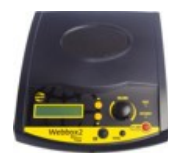

## <span id="page-22-0"></span>**7 INSTALLATIE**

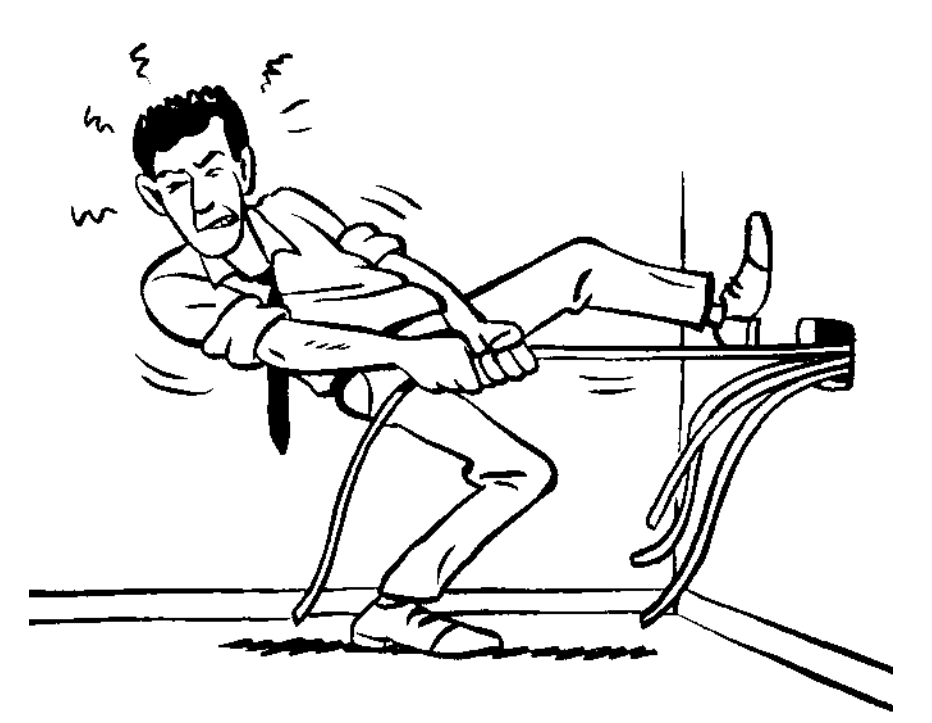

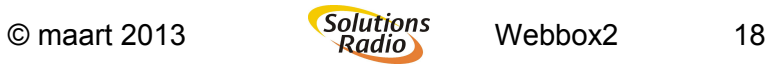

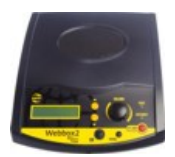

#### **7.1 Wat zit er in de doos**

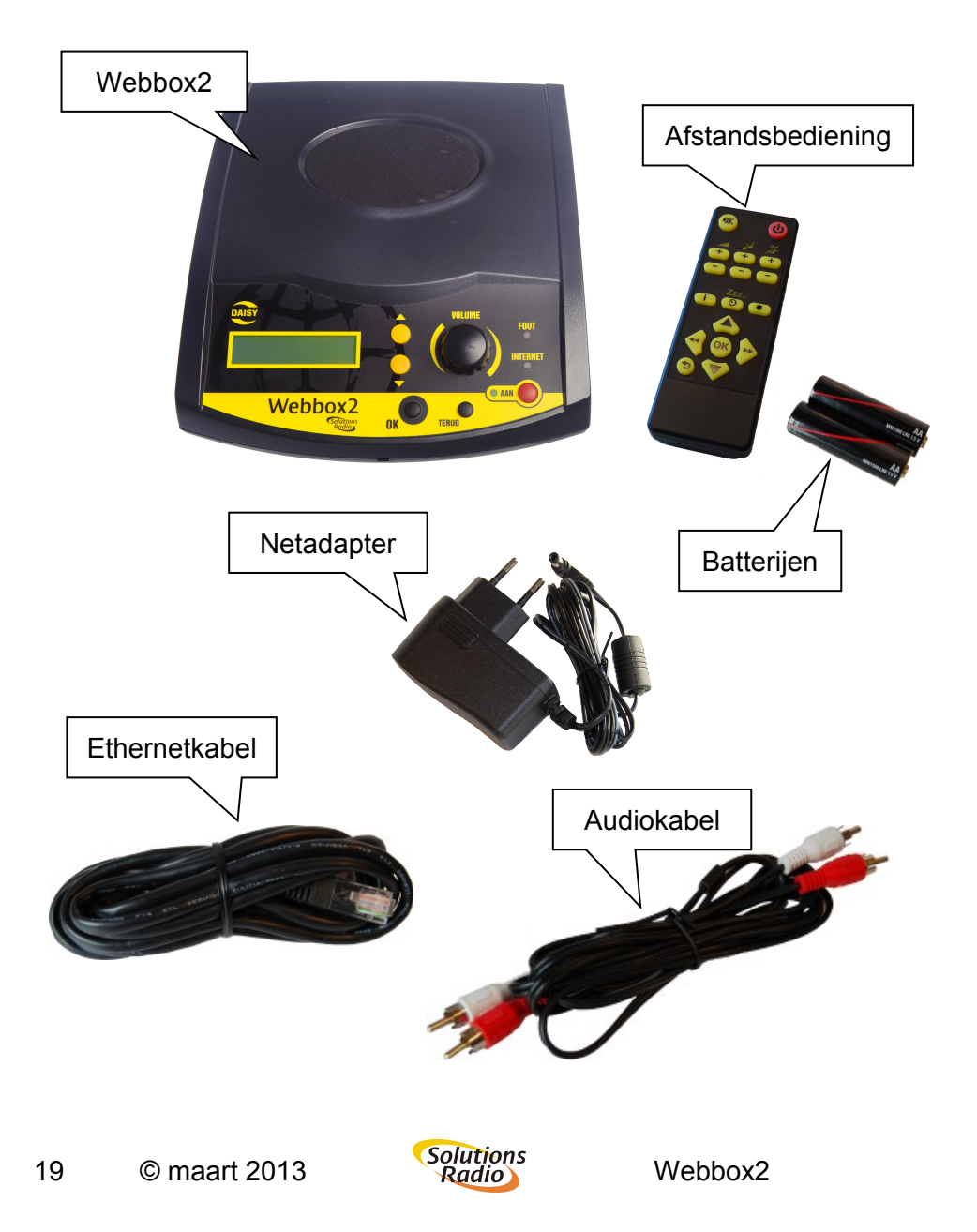

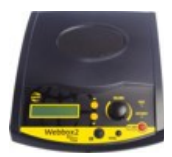

#### **7.2 De internet aansluiting**

De Webbox2 werkt via een internet aansluiting (zie ook hoofdstuk [3:](#page-7-0) [Wat heb ik nodig\)](#page-7-0). Er zijn in Nederland diverse aanbieders die door middel van ADSL-techniek Internet bieden via de telefoonlijn. Voorbeelden zijn KPN, Telfort en Tele-2. Ook kunt u in de meeste gevallen voor zo'n abonnement terecht bij uw lokale kabeltelevisiemaatschappij zoals Ziggo, CAIW of UPC. Dit wordt ook wel breedbandinternet genoemd.

Een aanbieder van breedbandinternet noemen we een netwerkleverancier. Vaak wordt hiervoor de Engelse term "provider" of "Internet service provider" (ISP) gebruikt.

Voordat u uw Webbox2 kunt gebruiken, moet u al over een Internetaansluiting beschikken. Betreft het een nieuwe aansluiting, dan ontvangt u van uw aanbieder een modem (soms ook wel router genoemd). Dit dient eerst door uzelf of door een monteur van uw aanbieder geïnstalleerd te worden. Dit houdt in dat de modem/router met een kabel aangesloten wordt op het aansluitpunt van kabeltelevisie of telefoonlijn in uw woning. In een modern huis zal dit aansluitpunt zich meestal in de meterkast bevinden.

Na de installatie van de modem/router moet deze eerst door uw netwerkleverancier geactiveerd worden. Vervolgens wordt de Webbox2 met een zogeheten Ethernetkabel (bedraad) of draadloos aangesloten op de modem/router. Is het die geïnstalleerd in de meterkast, dan dient die kabel hiervoor aangelegd te worden naar de kamer waar uw Webbox2 staat opgesteld (indien u de Webbox2 bedraad wilt aansluiten).

In sommige gevallen is de modem/router geschikt om slechts één computer aan te kunnen sluiten. In dat geval is het daadwerkelijk slechts een modem die niet over een zogeheten router functionaliteit beschikt. Als dit het geval is, dan is naast het modem nog een losse

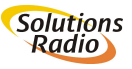

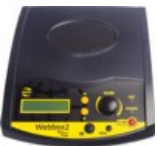

router[\\*](#page-25-0) nodig, die als schakel dient tussen het modem en de Webbox2 (en eventuele andere apparaten als een PC). Ook die router moet eerst geïnstalleerd en geconfigureerd zijn alvorens u een verbinding kunt maken. Informatie hieromtrent kunt u inwinnen bij uw netwerkleverancier. Indien u gebruik maakt van een Webbox2 met draadloze Internetverbinding (Wifi), dan is een modem/router met ondersteuning voor draadloos Internet nodig. Sommige Internetabonnementen worden geleverd inclusief 'draadloos modem'. In dat geval is altijd een router ingebouwd.

Bij het instellen van de draadloze modem/router is het zaak om te letten op het gebruikte uitzendkanaal. Het is aan te bevelen om te kiezen voor automatische kanaalkeuze. Ook zult u voor de beveiliging van de verbinding een zogenaamde WPA- of WEP-code moeten instellen (voorkeur voor WPA2 voor de beste beveiliging). Voor meer informatie daaromtrent zie verderop in deze handleiding.

Op dit moment zijn de volgende configuraties bij ons bekend:

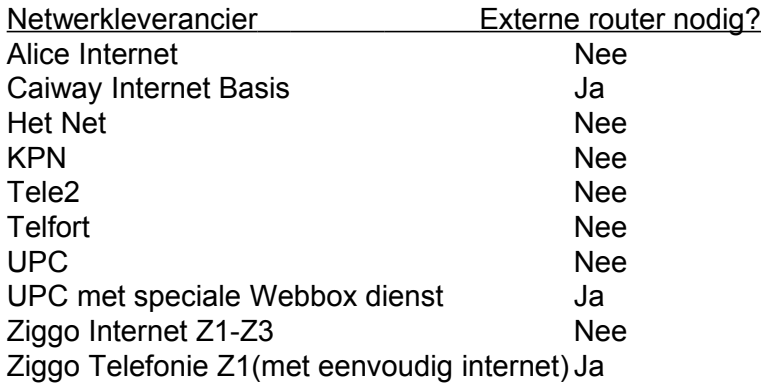

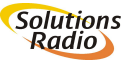

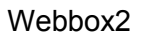

<span id="page-25-0"></span><sup>\*)</sup> bij uw leverancier van uw Webbox2 kunt u een vooraf geconfigureerde router bestellen; deze router wordt geleverd met een separate handleiding om het instellen te vereenvoudigen

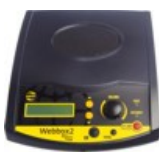

Internetabonnementen wijzigen voortdurend. Informeer

daarom altijd bij de netwerk-leverancier van uw voorkeur. Met de Kabeltelevisie branche (NLkabel) zijn speciale afspraken gemaakt ten aanzien van voordelige internetaansluitingen voor de Webbox2. Dit geldt alleen als men nog geen internet heeft en geen PC gaat gebruiken.

#### **7.3 Kabels aansluiten**

- Sluit altijd eerst de Ethernetkabel aan tussen de Webbox2 en de modem/router van uw Internetaanbieder (ook als u later de Webbox2 draadloos wilt gebruiken).
- Steek de ronde plug aan het snoer van de netadapter in de ingang aan de achterkant van de Webbox2 en de adapter zelf in het stopcontact.
- Indien u de afstandsbediening wilt gebruiken: open het klepje aan de onderzijde en plaats de batterijen in de afstandsbediening. Let op dat de plus en min op de juiste plaats zitten.
- Voor het aansluiten op een draadloos netwerk zie verderop.
- Tip: Wilt u tijdelijk de interne luidspreker uitschakelen, dan kunt u eenvoudig het volume naar 0 draaien met de draaiknop (bijv. als u de Webbox2 op uw Hifi audio-installatie aansluit). Een andere oplossing is om een losse plug in de hoofdtelefoon uitgang van de Webbox2 te steken. De interne luidspreker wordt daarmee uitgeschakeld. In het 'Pauze-menu' onder 'Apparaat-configuratie>Geavanceerd Menu>' kunt u ook het standaard Opstart-Volume instellen op Stil.

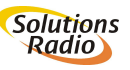

<span id="page-27-0"></span>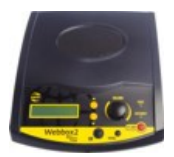

#### **7.4 Andere aansluitingen op de achterzijde**

Vanaf de achterzijde gezien heeft de webbox van links naar rechts de volgende aansluitingen:

- Twee USB aansluitingen voor bijv. een geheugen stick
- Hoofdtelefoon uitgang
- Dubbele tulp-plug (cinch/RCA) als stereo lijn-uitgang
- Een ethernet netwerk aansluiting
- Verzonken Reset druktoets
- Sleuf voor SD-kaart
- Aansluiting voor de stroomvoorziening

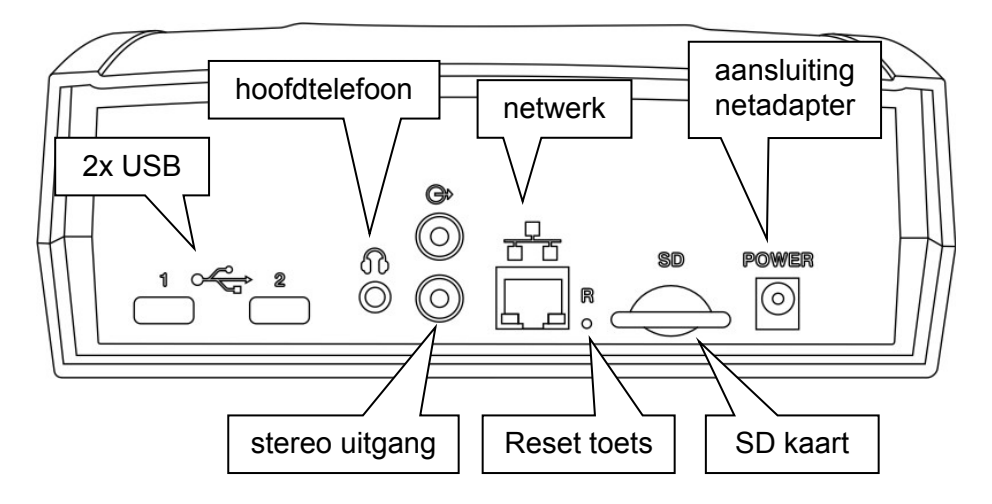

Met de bijgeleverde audiokabel kunt u de Webbox2 op uw stereoinstallatie aansluiten. U steekt de pluggen van de audiokabel in de gaatjes van de audio-uitgang van de Webbox2. De andere kant van de geluidskabel sluit u aan op een lijn-ingang van uw versterker. Deze uitgang heeft een vast niveau en wordt niet beïnvloed door de volume instelling (wel door bijv. de pauze stand 'mute').

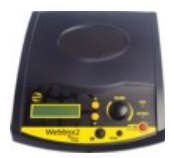

#### **7.5 Draadloze internet verbinding**

Doorloop de volgende stappen om de Webbox2 te verbinden via een draadloos netwerk:

- Let op: zorg dat u de benodigde gegevens van uw router (SSID en WPA-code) bij de hand heeft.
- Voordat u de draadloze verbinding gaat instellen, zorg altijd dat de Webbox2 eerst via de vaste aansluiting wordt aangesloten, aangezet en ongeveer 5 minuten heeft gespeeld, zodat zeker is dat uw Internet correct functioneert en het apparaat de laatste software heeft ontvangen.
- Schakel de Webbox2 hierna opnieuw in met de Aan/uit knop en wacht tot het apparaat een gesproken melding geeft. Eventueel ontvangen nieuwe software wordt bij deze keer opstarten geïnstalleerd.
- Druk op pauze (draaiknop indrukken) om in het zogenaamde 'Pauze-menu' te komen. Ga met [Omhoog] of [Omlaag] naar 'Apparaat configuratie' en druk op de [OK toets].
- Ga met [Omhoog] of [Omlaag] naar 'Draadloos Netwerk Toevoegen' en druk op [OK].

Kiest u deze optie dan zoekt de Webbox2 naar netwerken zowel draadloos (wlan) als via de eventueel aangesloten netwerk kabel.

- U krijgt na een paar seconde een lijst met beschikbare draadloze netwerken in uw omgeving. Deze netwerk-naam (SSID) en hierna benodigde wachtwoord (WPA/WEP) staan mogelijk op uw modem of in de handleiding van uw netwerkaanbieder vermeld.
- Gebruik de [Omhoog] of [Omlaag] tot u de naam van uw netwerk hoort en druk op [OK]. De Webbox2 meldt of de ontvangststerkte als goed, normaal of zwak ingeschat wordt.
- In het geval de Webbox2 bijv. via de eventueel aangesloten netwerk kabel al een wachtwoord heeft kunnen vinden op een bekende router, dan hoort u "Er is een wachtwoord voor dit

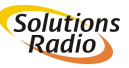

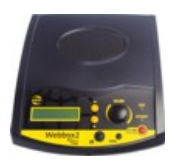

netwerk beschikbaar, wilt u deze gebruiken?". Kies met [Omhoog] of [Omlaag] en [OK] uit "Ja" of "Nee" of u dat wachtwoord wilt gebruiken of dat u wilt doorgaan met de onderstaande invoer procedure.

 Als het draadloze netwerk beveiligd is, dan vraagt de Webbox2 om het wachtwoord in te geven. Op dat moment krijgt u de beschikking over een rij van letters en cijfers waarmee u het wachtwoord kunt invullen; bij WEP:

A-F,0-9,klaar bij WPA: a-z,A-Z,0-9, ,!,@,#,\$,%,^,&,\*,(,),[,],{,},+,-,=, ,/,.,:,?,|,',",klaar

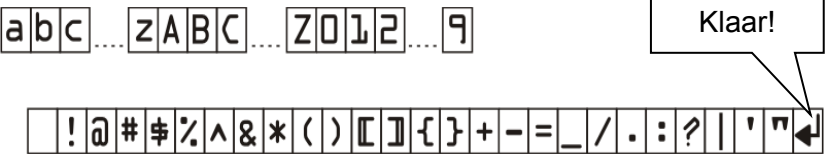

- U gebruikt de [Omhoog] en [Omlaag] toetsen of de draaiknop om de juiste karakters op te zoeken (in te voeren karakter staat geheel rechts in onderste regel). Na ieder gevonden karakter drukt u op OK, waarmee het ingevoerde wachtwoord karakter na karakter naar links het scherm in schuift. Met de Terug toets wist u het laatst ingegeven karakter.
- Als het hele wachtwoord is ingevoerd, zoekt u naar 'klaar' (laatste karakter) en drukt u op de [OK] toets. U hoort ter controle nog één maal het ingevoerde wachtwoord, waarna het netwerk wordt geactiveerd.
- De Webbox2 meldt dat de configuratie is toegevoegd en het netwerk is klaar voor gebruik (druk 3 maal op de [Terug] toets om uit het 'Pauze-menu' te gaan).

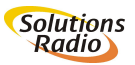

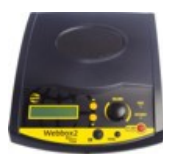

*Goed om te weten:*

- Naast deze menu-gestuurde opties, kunnen de gegevens voor het draadloze netwerk ook met behulp van de volgende ingangen worden ingevoerd (zie ['Annex C: Geavanceerde instellingen'](#page-42-0) voor details):
	- Een settings.ini bestand op een SD kaart
	- Een USB geheugen stick met daarop door Windows7 gegenereerde gegevens
	- Voorgeprogrammeerde bekende netwerken zoals 'owbbelkin' en 'wifi-access-point' of via de helpdesk opgegeven netwerken
- Lukt het niet om te verbinden met een draadloos netwerk, probeer dan eerst of het lukt om de Webbox2 te laten werken door de bijgeleverde Ethernetkabel op uw modem of router aan te sluiten.
- De instellingen van de bekabelde of draadloze internet aansluiting kunnen worden gewist door met bijvoorbeeld een paperclip de verzonken [Reset] toets te drukken (gaatje naast SD kaart in achterzijde). In het hierop volgende 'Reset-menu' (zie [Annex B:](#page-39-0)  [Pauze en Reset menu\)](#page-39-0) kiest u 'Verwijder alle netwerk…' of '… draadloze instellingen'.
- Wanneer een Ethernetkabel op de Webbox2 wordt aangesloten, dan heeft die aansluiting prioriteit boven een draadloos netwerk. Wordt de kabel losgenomen, dan schakelt de Webbox2 automatisch naar de draadloze communicatie.
- Als de Webbox2 uw netwerk niet kan vinden, controleert u dan eerst of het modem een netwerknaam (SSID) uitzendt en of het dicht genoeg in de buurt staat opgesteld. Normaal gesproken is het bereik afhankelijk van de situatie zo'n 3 tot 15 meter. De Webbox2 ondersteunt WLAN netwerken met zowel een WEP als ook een WPA sleutel conform de IEEE 802.11b, g en n standaarden.
- Als geen netwerk wordt gevonden zal de tekst [De gekozen lijst is leeg...] verschijnen; raadpleeg dan uw netwerkleverancier.
- De Webbox2 ondersteunt de volgende beveiligingen voor draadloze netwerken:
	- WEP64/128
	- WPA-PSK+TKIP

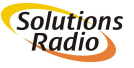

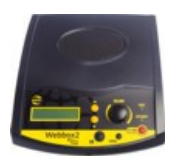

- WPA2-PSK+AES
- WPA2 is de best ondersteunde methode in de Webbox2 en is ook nog eens het veiligst. Kies dus bij voorkeur voor WPA2 indien uw modem of router die mogelijkheid biedt.
- Indien uw modem of router WPA+WPA2 TKIP+AES als mogelijkheid aangeeft, dan werkt het apparaat in de zogenaamde "migratiestand". Daarbij wordt zowel WPA1/TKIP als WPA2/AES ondersteund. De Webbox2 kiest vervolgens automatisch één van beide.
- PSK staat voor "Pre Shared Key" (ook wel eens "personal" genoemd). Dit is de standaardmethode voor het ingeven van de beveiligingssleutel. Dit in tegenstelling tot de "Radius"- of "Enterprise"-methode die theoretisch alleen door bedrijven gebruikt kan worden.
- WEP kan problemen geven omdat er vier beveiligingssleutels gedefinieerd kunnen worden. De Webbox2 werkt alleen met de eerste sleutel; normaal gesproken ook de enige die ingegeven wordt.
- WEP-beveiligingssleutels moeten als zogenaamd hexadecimaal getal worden ingegeven. Dit is een code die naast cijfers ook uit de letters A tot en met F kan bestaan (hoofdletter ongevoelig, WEP64 vereist 10 en WEP128 verseist 26 hex-getallen om in te vullen).
- Sommige modems of routers hebben speciale merkspecifieke instellingen. We adviseren u om hier niets aan te wijzigen.

#### **7.6 Netwerk zonder DHCP**

De Webbox2 gaat er standaard vanuit dat uw modem de zogenaamde DHCP-procedure ondersteunt waardoor de Webbox2 automatisch een IP-adres krijgt toegewezen. Is dat niet het geval, dan moet een vast adres worden ingegeven. Soms verlangt ook bijv. de automatiseringsafdeling dat de Webbox2 een vast adres aanneemt zodat daar bepaalde rechten in het netwerk aan gegeven kunnen worden.

 Ga binnen het 'Pauze-menu' naar 'Apparaatconfiguratie>Geavanceerd-menu'

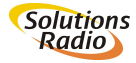

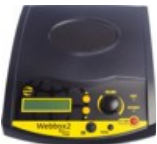

- Al naar gelang de Webbox2 via een kabel of draadloos wordt aangesloten, kiest u voor 'Bekabeld-' resp. 'Draadloos netwerk'
- Met de hierna volgende optie 'DHCP' kunt u het werken met een vast IP-adres aanzetten (DHCP=uit), of juist werken met de automatische IP-adres toekenning van het netwerk (DHCP=aan).

Als de bovenstaande optie 'DHCP' op 'uit' staat, dan moeten de onderstaande gegevens ingesteld zijn/worden:

- IP adres (bijv. 192.168.117.100)
- IP netmask (bijv. 255.255.255.0)
- Netwerk gateway (bijv. 192.168.117.1)
- DNS server 1 (bijv. 192.168.117.100)
- DNS server 2 (optioneel, bijv. 8.8.8.8)

Vraag eventueel de automatiseringsafdeling naar deze gegevens.

**LET OP:** een vast IP-adres wordt hoogst zelden gebruikt…in 99,9% van de gevallen wordt gewoon gewerkt met automatisch IP-adres (DHCP=aan)!

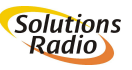

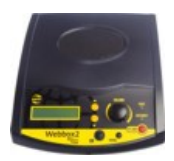

## **8 VEEL GESTELDE VRAGEN**

Mocht u vragen of problemen hebben met de Webbox2, kijk dan alstublieft eerst bij de volgende veelgestelde vragen:

 **Als ik op de AAN/UIT knop druk gaat er geen groen lichtje branden. Wat nu?**

Controleer of de netadapter goed is aangesloten. Als dat zo is: controleer of andere apparaten aangesloten op hetzelfde stopcontact het wel doen. Zo niet: vervang dan de stop in uw meterkast. Zo ja: neem contact op met uw leverancier.

 **Ik druk op de AAN/UIT knop maar de Webbox2 krijgt geen verbinding met Internet. Wat nu?**

Controleer of de Ethernetkabel en/of de router op de juiste manier is aangesloten. Schakel het modem en of router even uit en weer aan door bijv. de kabel vanuit het stopcontact even los te koppelen. Als dat niet helpt: bel uw netwerkaanbieder en informeer of er problemen zijn met het netwerk. Als daar geen problemen zijn: neem contact op met de leverancier van de Webbox2.

**Als ik op de AAN/UIT knop druk, gebeurt er niets.**

Indien bovengenoemde acties niet helpen, kunt u ook de aansluitkabel even uit het stopcontact halen en na een paar seconden weer terug.

#### **Het gele lichtje brandt maar ik hoor niks. Wat nu?**

Knippert het gele lampje, dan is de Webbox2 (nog steeds) bezig een verbinding te maken. Als het gele lichtje constant aan is, draai dan het volume omhoog op het apparaat of op de afstandsbediening. Als dat niet helpt: druk op de volumeregelaar om de stiltefunctie (mute) ongedaan te maken. Als dat niet helpt: controleer of er nog een hoofdtelefoon of geluidskabel op de Webbox2 aangesloten is. Zo ja: verwijder die.

 **Het geluid van de Webbox2 klinkt vervormd. Hoe kan dat?** Ligt er een mobiele telefoon vlakbij de Webbox2? Haal die weg. Staat een basisstation van uw telefoon (of draadloze hoofdtelefoon) vlakbij de Webbox2? Haal die weg. Staat er een laptop met draadloos Internet vlakbij de Webbox2? Haal die weg.

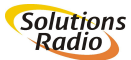

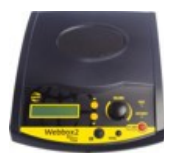

#### **De Webbox2 werkt niet of "doet" anders dan normaal.**

Het zou kunnen zijn dat de Webbox2 "van slag" geraakt is. Dit kan mogelijk worden opgelost door de Webbox2 opnieuw op te starten met de fabrieksinstellingen. Schakel hiervoor het apparaat uit en daarna weer in terwijl u de [Reset-toets] (achter gaatje naast SD sleuf aan achterzijde) ingedrukt houdt met bijv. een paperclip.

#### **De draadloze verbinding werkt niet meer.**

Schakel de Webbox2 uit en aan. Schakel tevens het modem en of router even uit en weer aan door bijv. de kabel vanuit het stopcontact even los te koppelen. Probeer de Webbox2 te laten werken door deze rechtstreeks door middel van de bijgeleverde Ethernetkabel op uw modem of router aan te sluiten. Werkt dit wel, dan kunt u proberen om opnieuw draadloos te verbinden.

Controleer bij de instellingen van uw modem of router of de kanaalkeuze staat ingesteld op automatisch in plaats van op een specifiek kanaalnummer. Is het laatste het geval, wijzig dan de instelling naar automatisch (router zoekt dan zelf vrij kanaal). Raadpleeg indien nodig uw netwerkleverancier.

 **De ondertiteling wordt niet uitgesproken terwijl die wel op de televisie te zien is.**

Er zijn programma's waar de tekst in de film is ingebrand. In die situatie wordt het ondertitelsignaal niet aan ons aangeboden en kan de Webbox2 het niet weergeven.

#### **Ondertiteling is niet synchroon met het beeld**

Indien de gesproken ondertiteling en de ondertiteling op de TV niet synchroon zijn, kunt u dat melden bij uw Webbox2 leverancier. Zij zijn in staat om dit voor u in te stellen.

 **Als ik een opgenomen programma of DVD afspeel werkt de gesproken ondertiteling niet**

Klopt, alleen ondertiteling tijdens 'live' uitzendingen worden uitgesproken.

**Een radiozender werkt niet meer**

Probeer later nog eens. Het kan zijn dat de radiozender tijdelijk onvoldoende capaciteit beschikbaar heeft.

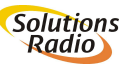

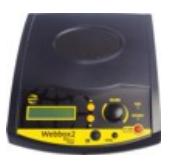

#### **Bij het luisteren heb ik last van onderbrekingen**

Is dit vaak of altijd het geval dan wijst dat op een niet goed functionerende netwerk verbinding. Als dit probleem optreed terwijl de Webbox2 met een kabel is aangesloten op de modem/router, dan dient u contact op te nemen met uw internet aanbieder. Werkt de Webbox2 wel goed aan een kabel, maar niet draadloos, controleer dan of de afstand tussen Webbox2 en draadloze modem/router niet te groot is. Ook muren en vloeren tussen beide apparaten hebben een negatieve invloed op de ontvangststerkte. Probeer of de draadloze verbinding wel goed werkt als de Webbox2 dichter bij de modem/router staat. Tevens kan een draadloos netwerk van de buren storen op uw verbinding. In dat geval kan het helpen om het zogenaamde kanaal in de modem/router te wijzigen. Vraag hiervoor informatie bij de leverancier.

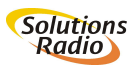

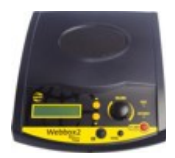

## **ANNEX A: DE BUITENKANT**

Aan de voorkant van de Webbox2 bevinden zich vijf drukknoppen en één draaiknop. Rechts onderaan bevindt zich de [aan-/uit] toets. Links daarvan treft u twee druktoetsen aan: uiterst links de [OK] toets en in het midden de [Terug] toets.

De [OK] toets gebruikt u om een keuze te maken in de keuzemenu's van de Webbox. Met de [Terug] toets gaat u weer een stapje terug naar het voorgaande menu, totdat u weer bij het begin van het Hoofdmenu bent aangekomen.

Boven de [OK] toets bevinden zich boven elkaar twee toetsen. Dat zijn de pijltjes- of [Omhoog] en [Omlaag] toetsen. Hiermee kunt u door de menu's springen. Ook kunt u met deze toetsen bij de radio of gesproken ondertiteling van zender naar zender 'zappen' en in een boek, krant of tijdschrift tussen de verschillende hoofdstukken of artikelen navigeren.

De draaiknop gebruikt u om het gewenste volume in te stellen. Als u deze knop kort indrukt, pauzeert u in de gelezen tekst. Drukt u dan op de pijltjestoetsen, dan krijgt u een aantal extra opties te horen... dit is het zogenaamde 'Pauze-menu'. Zoals het kunnen vertragen of juist versnellen van de voorleessnelheid, het instellen van de toonhoogte en slaapstand. Via de Informatie-functie krijgt u meer gegevens over het boek of programma waar u op dat moment naar luistert zoals speelduur, verstreken tijd en dergelijke. Bij radiostations krijgt u de naam van de zender en steeds vaker (als het station meta-data ondersteunt) de titel en artiest van het op dat moment gedraaide nummer te horen.

Verder bevindt zich aan de voorkant van het apparaat helemaal links een klein schermpje. Dit schermpje heeft u NIET nodig, aangezien alles door de Webbox wordt uitgesproken. Kunt u nog iets zien, dan

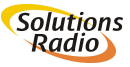

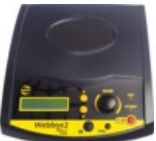

kunt u op het schermpje meekijken. Daarop worden immers ook de menu's en dergelijke getoond op het moment dat ze worden voorgelezen.

Al deze functies kunt u ook bedienen met de meegeleverde afstandsbediening.

#### *Bovenkant*

In het midden boven op de Webbox2 bevindt zich de ingebouwde kwalitatief zeer goede luidspreker. Deze luidspreker wordt uitgeschakeld als een hoofdtelefoon wordt aangesloten. De Webbox kan ook worden aangesloten op uw stereoversterker. In het midden aan de voorkant bevindt zich een infrarood-ontvanger

voor de bijbehorende afstandsbediening.

#### *Achterkant*

Als u de Webbox2 omdraait en met de achterkant naar u toegekeerd heeft staan, vindt u daar van rechts naar links de volgende aansluitingen:

- een aansluiting voor de netadapter in de wandcontactdoos
- e een gleuf voor een SD-geheugenkaart
- een verzonken 'reset' knop achter een klein 'paperclip' gaatje
- een netwerkaansluiting voor een vaste verbinding met het internet (dankzij de ingebouwde WiFi-antenne kan dit ook draadloos gebeuren)
- boven elkaar twee tulp-aansluitingen voor een externe stereo geluidsinstallatie
- een hoofdtelefoonaansluiting (3,5 mm plug)
- twee USB-aansluitingen voor bijv. geheugensticks of een externe CD speler

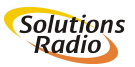

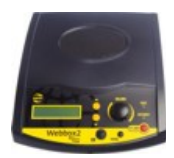

#### **De afstandsbediening.**

Op de afstandsbediening bevinden zich 17 druktoetsen. Links boven is de stilte- of pauzetoets. Rechts boven is de aan/uit toets.

Hieronder is een rij van 3 dubbele toetsen, waarvan de linker 2 het volume instellen, de middelste 2 de toonhoogte en de rechter 2 de snelheid.

Hieronder is een rij van 3 toetsen, waarvan de linker een Informatie toets is, met de middelste activeert u de slaapstand in en de rechter is een snelkeuze naar bijvoorbeeld gesproken ondertiteling.

Onderaan is een kruis van 5 toetsen. De middelste is de OK toets, de bovenste en onderste zijn Omhoog en Omlaag en de linker en rechter zijn Achteruit en Vooruit spoelen.

Onderaan in de linker hoek zit de Terug toets.

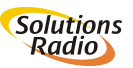

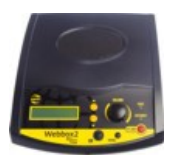

## <span id="page-39-0"></span>**ANNEX B: PAUZE EN RESET MENU**

Door kort indrukken van de draaiknop, staat de Webbox2 in pauze. Door hier de [Omhoog /\] of [Omlaag \/] toets te drukken, krijgt u de opties van het **'Pauze-menu'** te horen. Al naar gelang het soort programma waarnaar u luisterde toen u pauze koos, zal dit menu informatie en instellingen tonen die daarvoor geldig of relevant is. Daarnaast staan hier ook instellingen en informatie die voor het algemeen geldig of relevant zijn.

Tussen de sleuf voor de SD kaart en de aansluiting voor de netwerk kabel, zit de verzonken [Reset] knop. Door deze in te drukken met bijvoorbeeld een paperclip terwijl de Webbox2 aanstaat, komt u in het **'Reset-menu'**. Hierin kunt u instellingen wissen als 'Snelkeuze', 'Draadloos netwerk', etc. (zie *Reset menu* verderop).

#### *Pauze menu*

Druk kort op de draaiknop:

Webbox2 zegt "Pauze" (draaien resulteert nu in tijdsprongen) (druk nogmaals de draaiknop om weer uit pauze te gaan)

Druk op [Omhoog] of [Omlaag] naar de volgende opties:

Doorgaan met afspelen Informatie Verwijder deze snelkeuze (indien die bestaat) Snelheid: -50.. -10, normaal, +10.. +50 Toonhoogte: -20, -10, normaal, +10, +20 Slaapstand: uit, 10, 20... 120 minuten Apparaat configuratie Draadloos netwerk toevoegen Snelkeuzes Wijze van Snelkeuzes beheren Doorgaan met afspelen na opstarten

35 © maart 2013 (Solutions Webbox2

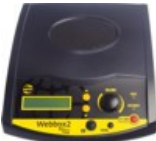

Het aantal getoonde snelkeuzes Geavanceerd menu Bekabeld netwerk Ethernet DHCP: aan/uit IP-adres, netmask, gateway, DNS1, DNS2 Draadloos netwerk Draadloos DHCP: aan/uit IP-adres, netmask, gateway, DNS1, DNS2 Opstart volume: stil, zacht, normaal, luid Buffer grootte: snel, normaal, veilig Herstarten Afschakelen Apparaat status Status Samenvatting Bekabeld netwerk Draadloos netwerk **Serienummer** De tijd Software versie **Besturingssyteem** Kunstmatige stem

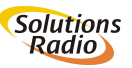

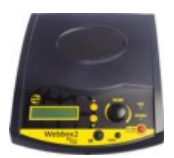

#### *Reset menu*

**Let op:** in dit menu kunnen belangrijke instellingen voor de werking van het apparaat worden gewist.

Druk tijdens gebruik de verzonken [Reset] knop achter het gaatje in het achterpaneel naast de SD kaart. De Webbox2 zegt dan "Reset menu". Gebruik de [Omhoog] en [Omlaag] toetsen om daarna met OK te kiezen:

- Herstel gebruiksinstellingen; eventueel gewijzigde instellingen als toonhoogte, snelheid, etc. worden teruggezet op de fabriekswaarde
- Verwijder alle snelkeuzes en bladwijzers; de snelkeuzes naar punten in de gesproken gids en bladwijzers naar een bepaalde tijd in die content worden gewist
- Verwijder alle netwerk instellingen: alle netwerk instellingen in 'Pauze-menu>Apparaat-configuratie>Geavanceerd-menu' worden gewist
- Verwijder alle draadloze instellingen: alle ingestelde draadloze netwerken worden verwijderd
- Herstarten: de Webbox2 wordt herstart

#### *Volledige reset*

**Let op:** in dit menu kunnen belangrijke instellingen voor de werking van het apparaat worden gewist.

Houdt tijdens aanzetten de verzonken [Reset] knop achter het gaatje in het achterpaneel naast de SD kaart ingedrukt, totdat het 'uit' toontje te horen is en eventueel daarna weer het 'aan' toontje. Hierbij zijn alle instellingen weer hersteld naar fabrieks waardes en zullen dus eventueel weer juist ingesteld dienen te worden.

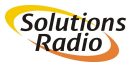

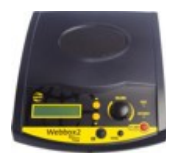

#### <span id="page-42-0"></span>**ANNEX C: GEAVANCEERDE INSTELLINGEN**

*Instellingen doen via een SD kaart (nog niet geïmplementeerd)* Als een SD kaart wordt ingevoerd met een settings.ini bestand worden de volgende instellingen hiervan overgenomen:

*WPA en SSID ingeven via settings.ini:*

Open een nieuw text bestand en geef de exacte SSID (netwerknaam) and WPA key (wachtwoord) in volgens de volgende schrijfwijze:

```
[wireless]
ssid="owbbelkin"
passphrase="orionwebbox"
```
Bewaar dit text bestand vervolgens onder de naam 'settings.ini' op een SD kaart of USB stick en steek die vervolgens in de Webbox2. Het betreffende netwerk wordt automatisch toegevoegd aan de lijst met netwerken en is klaar voor gebruik.

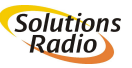

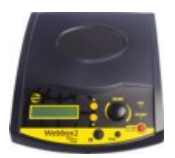

*Instellingen doen via een USB stick*

Op een ingestoken USB stick zoekt de Webbox2 naar bepaalde instellingen:

*WPA en SSID ingeven via een Windows7 USB stick:*

Voor het **aanmaken** van een USB stick met de WPA-gegevens onder Windows 7 gaat u als volgt te werk:

- plaats een USB-flashstation in de computer
- zorg dat de PC een internet verbinding heeft via het gewenste netwerk
- klik op het meest linker Windows icoon onderin de taakbalk
- type 'netwerkcentrum' in het tekstvak 'Programma's en bestanden zoeken' en druk op [enter]
- klik in het linkerdeelvenster op Draadloze netwerken beheren
- selecteer het verbonden netwerk en klik erop met de rechtermuisknop, klik op Eigenschappen en klik vervolgens onder 'Verbinding' op 'Dit netwerkprofiel kopiëren naar een USBflashstation'
- selecteer het USB-apparaat en klik op 'Volgende'
- U krijgt de melding "De netwerkinstellingen zijn naar het USBflashstation gekopieerd"
- Klik op 'Sluiten'

Steek deze USB stick vervolgens in de werkende Webbox2. Het betreffende netwerk wordt automatisch toegevoegd aan de lijst met netwerken en is klaar voor gebruik. Onder Windows XP is deze optie niet beschikbaar.

*Instellingen doen via de webpagina*

(nog niet geïmplementeerd)

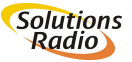

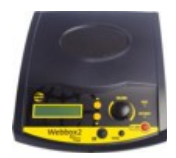

## **ANNEX D: SPECIFICATIES**

#### **Netwerk**

protocol IPv4 en IPv6 *bekabeld ( Ethernet )* standaard 10/100 baseT connector type RJ45 met kabeldetectie- en activiteit-LED *draadloos ( WLAN/WiFi )* standaard IEEE802.11b/g/n beveiliging WEP, WPA-TKIP, WPA2-AES, WPS-PB

#### *USB, SD en CD*

2x USB-A v1.0 full-speed connector in achter paneel (maximale stroom 500mA per connector), USB geheugen sticks en harde schijven ondersteund

opslag partition table MBR of EFI GPT,

1x SD slot standard SD-SC, SD-HC en SD-XC

USB CD spelers: getest zijn bijvoorbeeld Samsung SE-S084 (voeding 2x USB), SE-208ab/tsbs (voeding 2x USB), Plextor PX-608CU (externe voeding), Sunplus DS8A4S (externe voeding), LG GP30-NB40 (voeding 2x USB)

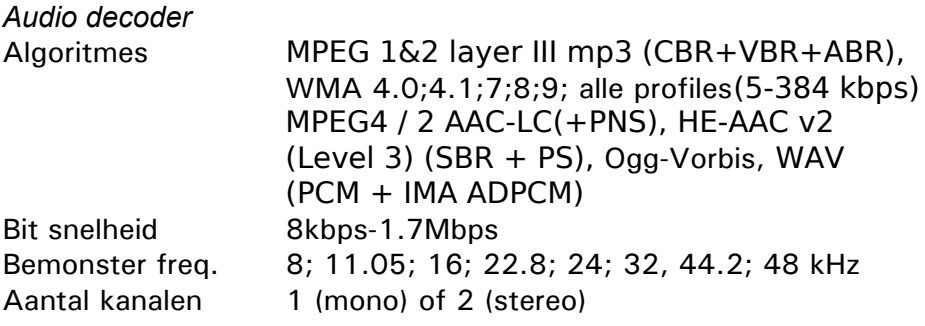

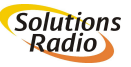

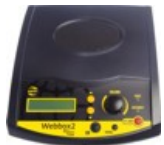

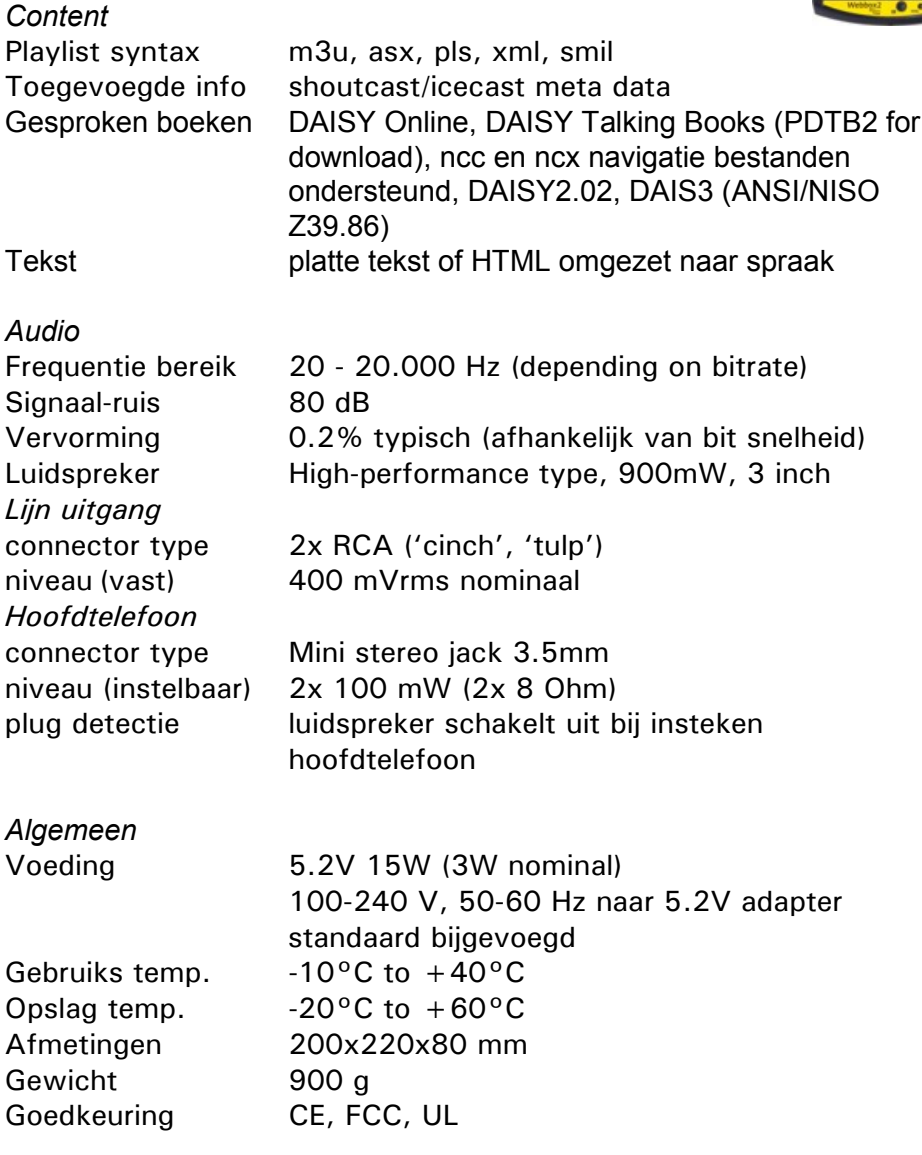

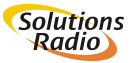

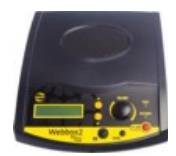

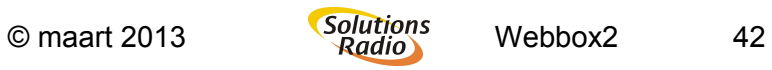

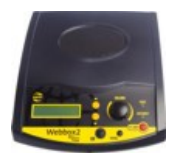

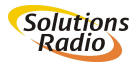

![](_page_48_Picture_0.jpeg)

![](_page_48_Picture_2.jpeg)